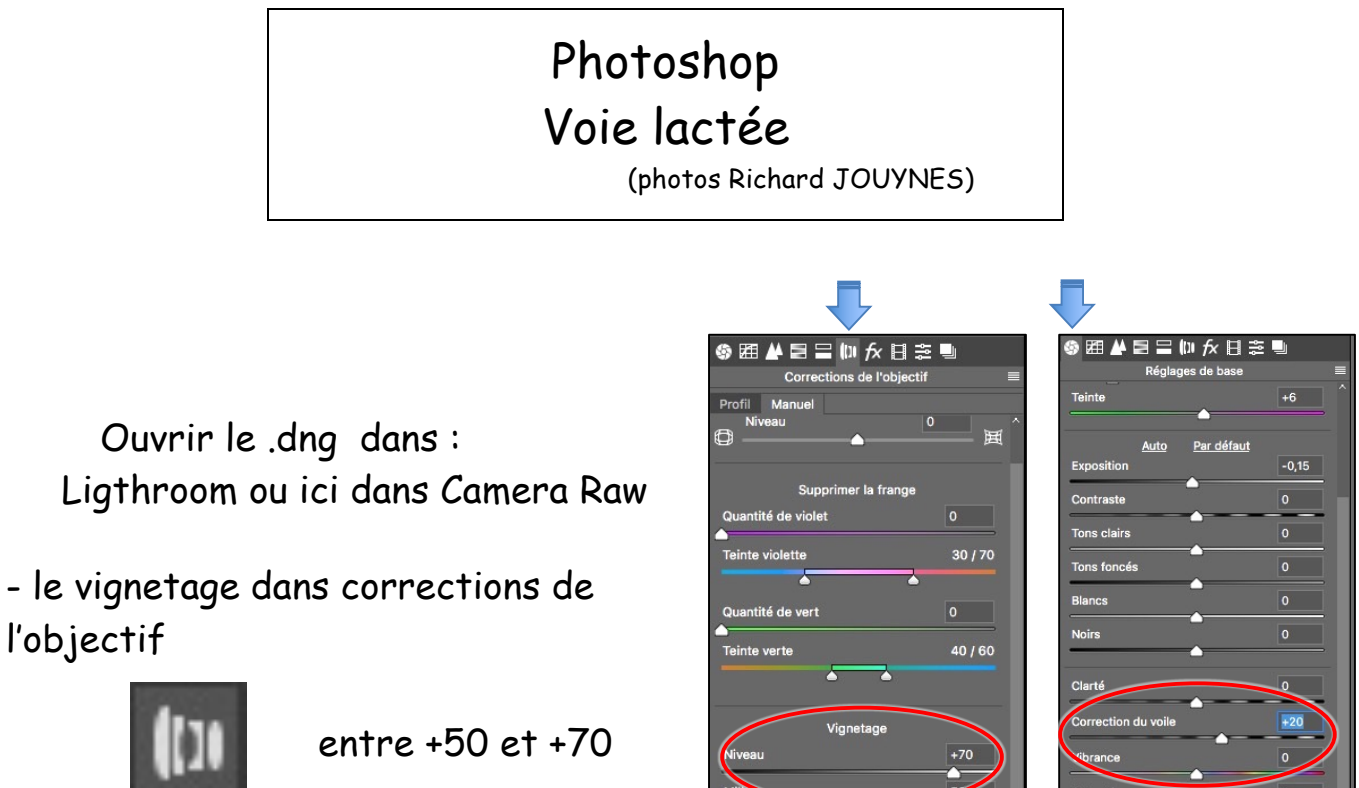

- la correction du voile dans réglages de base

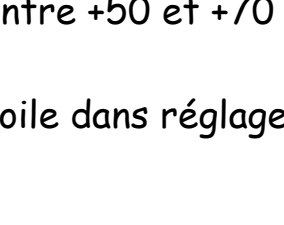

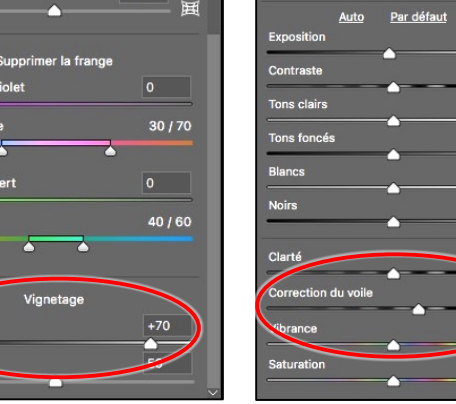

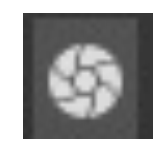

entre +20 et +30 maxi 50

- ouvrir un objet / on se retrouve dans Photoshop en objet dynamique

## **1. Faire ressortir la voie lactée**

• Augmenter le contraste

- créer un calque de réglage **Courbe**

un point à 57 / 39 un point à 145 / 190

courbe en S

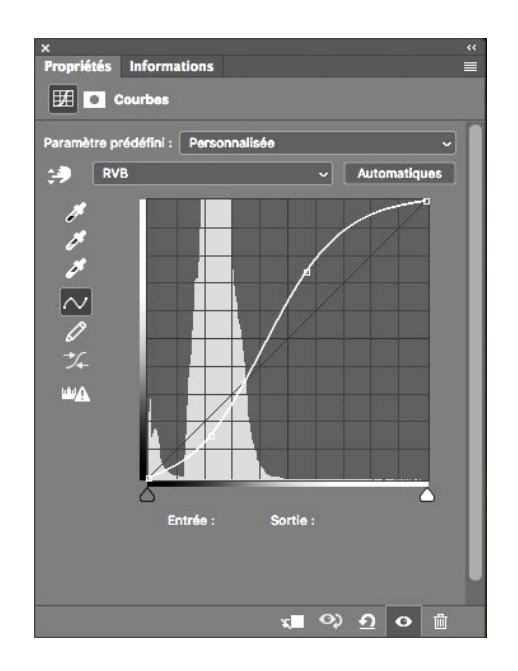

- Éclaircir la voie lactée
	- créer un calque de réglage **Niveaux**

30 / 1,14 / 143

inverser le masque de fusion / peindre en blanc à 30% les zones à faire ressortir

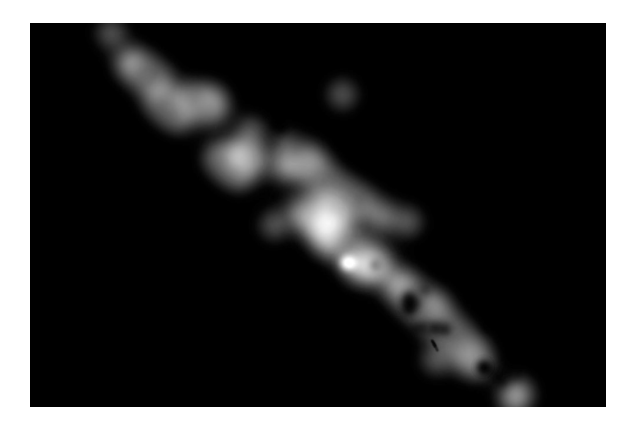

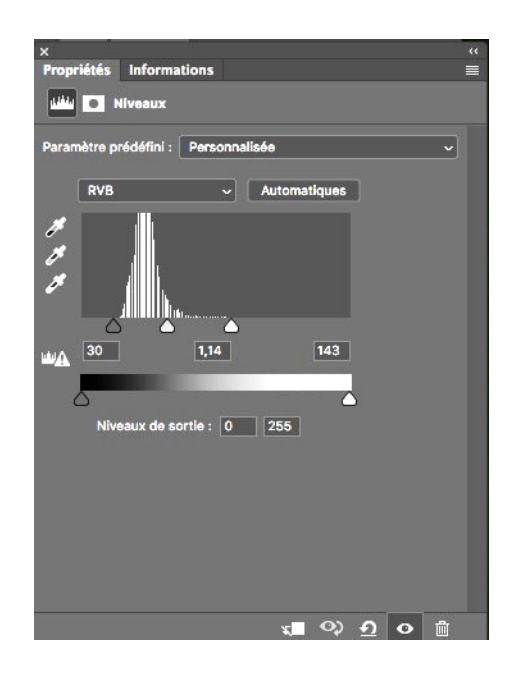

(visualiser le masque : clic masque + Alt)

- Foncer le bas de l'image
	- créer un calque de réglage **Niveaux**

23 / 0,87 / 255

inverser le masque de fusion / peindre en blanc à 30% les zones à faire ressortir

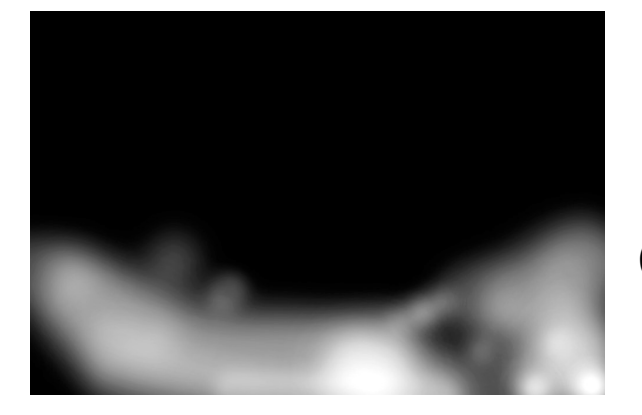

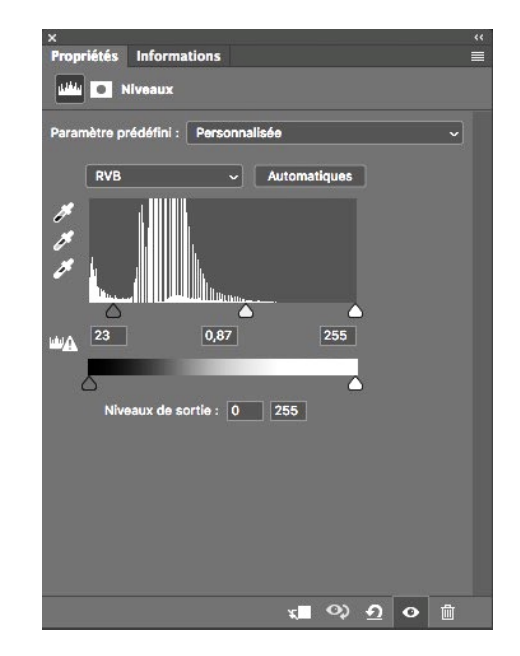

(visualiser le masque : clic masque + Alt)

Photoshop / BACHÈS Jean **2**

## **2. Faire ressortir les étoiles**

- sélectionner le calque de l'image
- aller dans sélection
	- échantillon ponctuel
	- tolérance : 15% / Étendue 100%
	- groupes isolés de couleur
- avec la pipette à gauche clic sur la grosse étoile
- avec la pipette + clic sur des étoiles de différentes densités
- faire un copier / coller sur un nouveau calque  $($  Ctrl + J)
- changer le mode en « superposition »
- dupliquer 4 fois ce calque
- éventuellement placer ces 5 calques dans un groupe

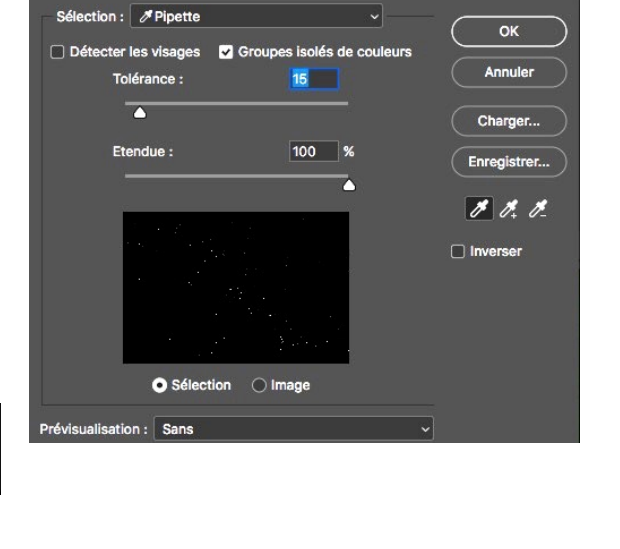

Plage de couleurs

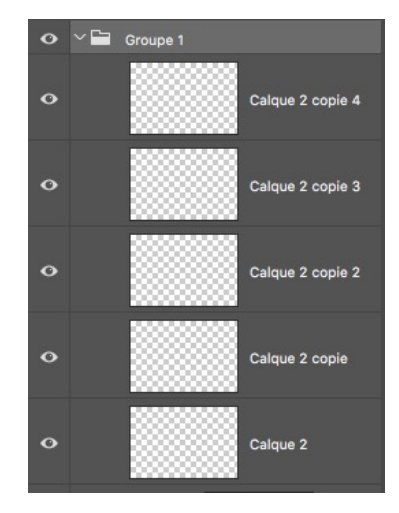

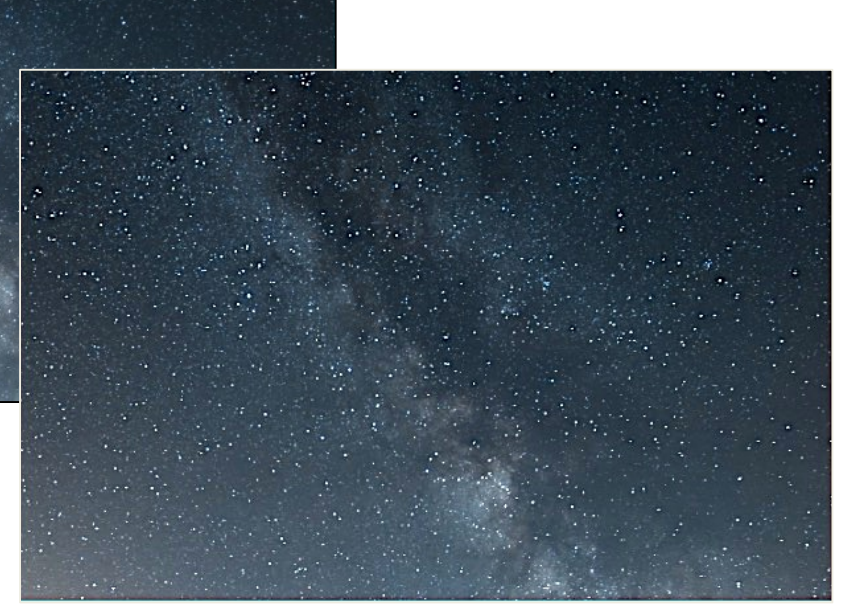

Si 4 images .Dng : faire les mêmes corrections pour les 4 images

- Ouvrir les 4 images dans Photoshop « voie lactée\_1/..2/..3/..4.dng »
- Les placer sur une seule image, les unes au-dessus des autres en tant qu'objet dynamique
- Dupliquer ( $Ctrl+J$ ) le 1<sup>er</sup> calque et le placer en bas de la pile
- 1. Alignement des calques

Aligne avec précision tous les calques par rapport aux éléments qui ont bougé (étoiles)

- Sélectionner tous les calques
- Pixelliser tous les calques
- Sélectionner tous les calques
- Aller dans : édition / alignement automatique des calques /automatique
- Dupliquer le calque voie lactée\_0  $\Leftrightarrow$  voie lactée\_0 copie
- Déplacer ce calque (voie lactée\_0 copie) sous la pile des calques
- Sélectionner tous les calques sauf le \_0 copie, clic droit / convertir en objet dynamique

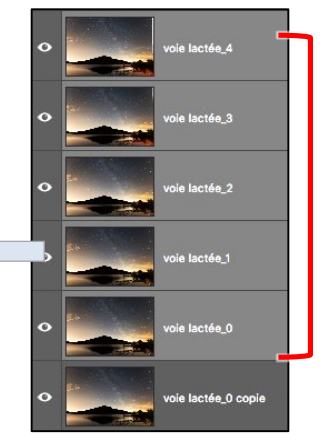

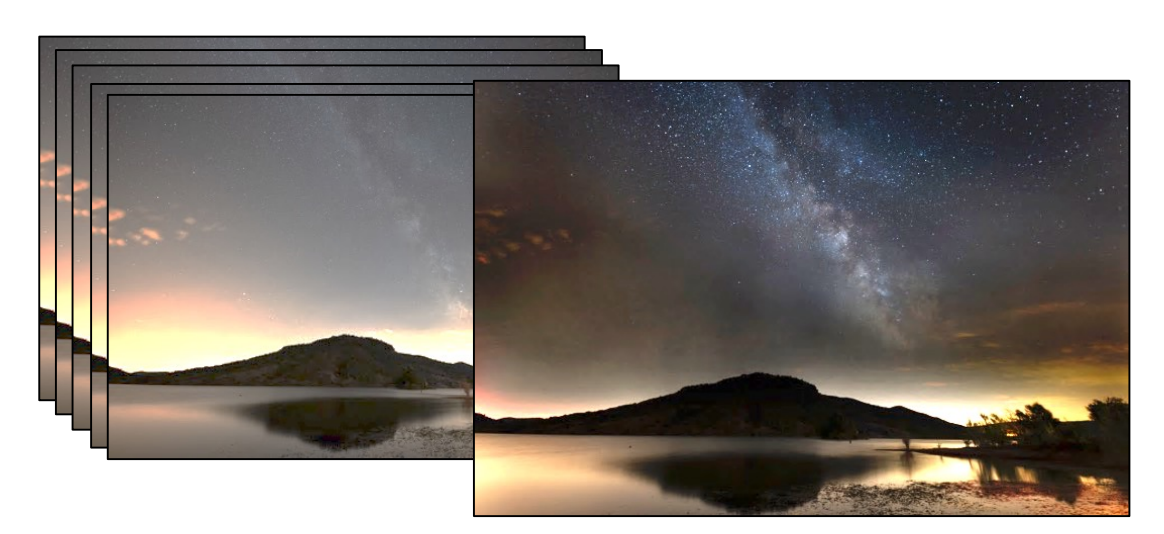

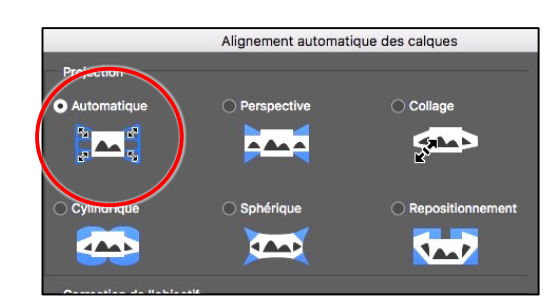